# **Steps for Kotak Stock Trader App:**

**Open app and Enter User ID, Password and OTP**

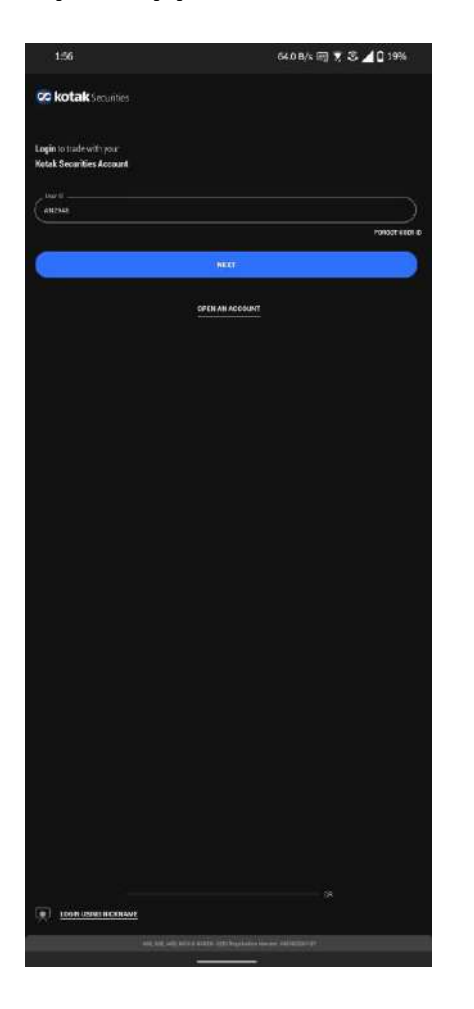

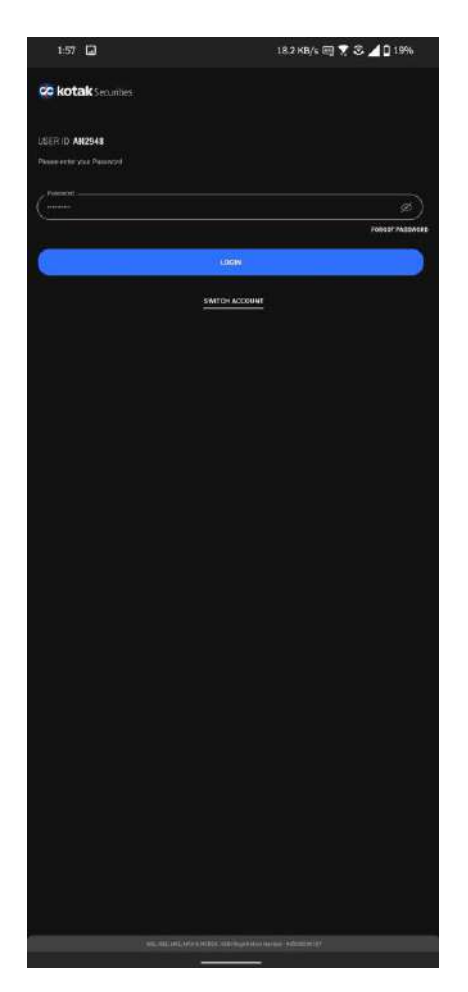

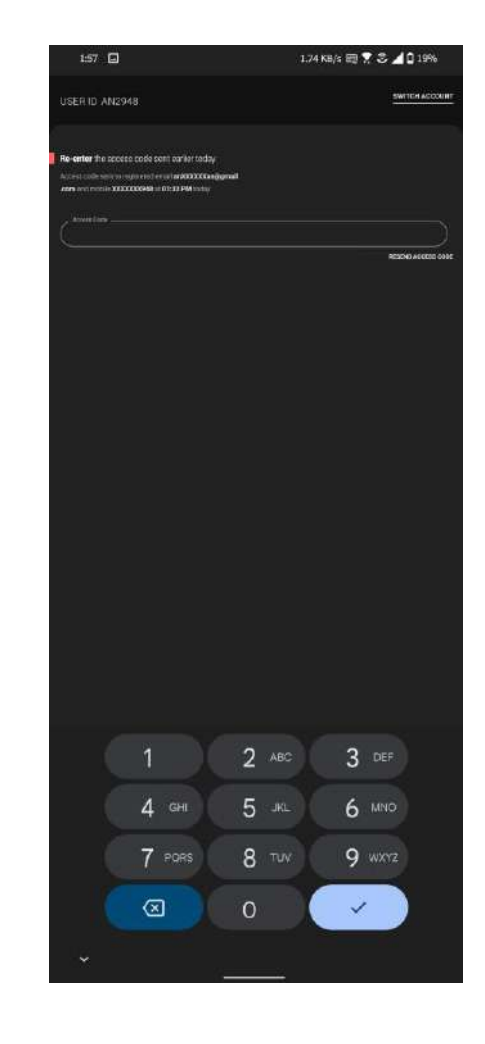

### **Click on More -> Mutual Funds**

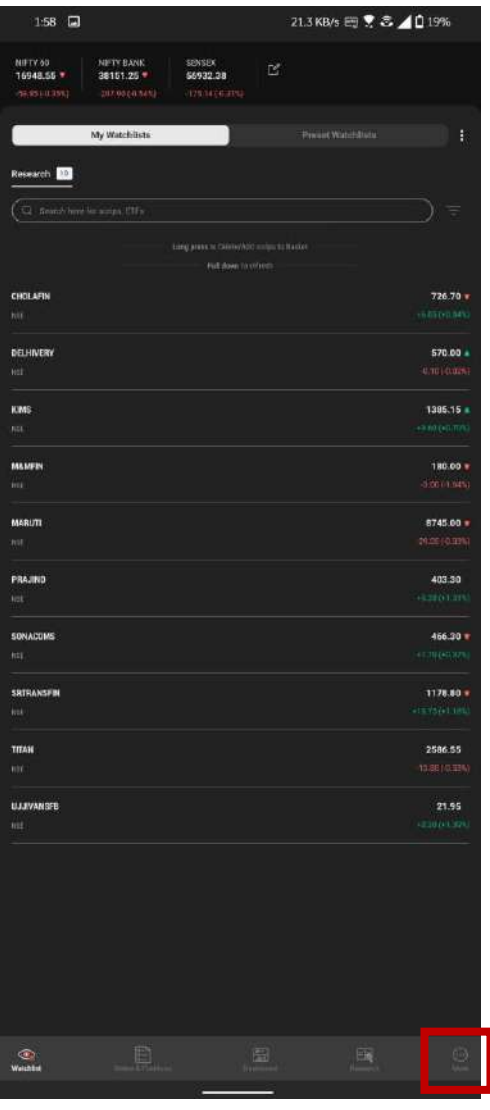

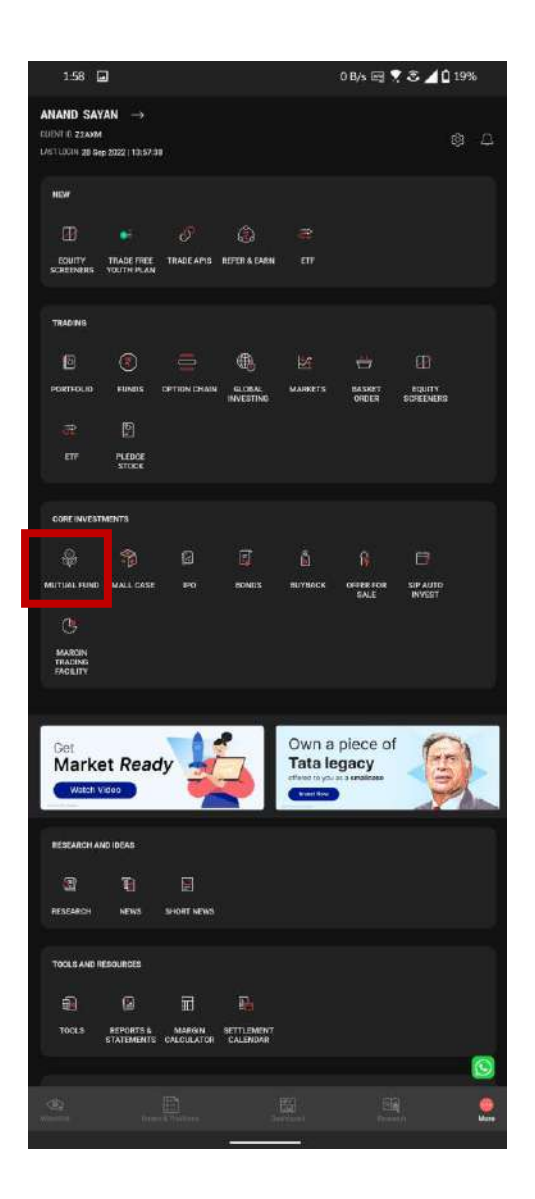

## **Mandate Initiation (Same for App and Website)**

**Scroll Down and Click on More -> Bank and Mandate Details -> Expand the option**

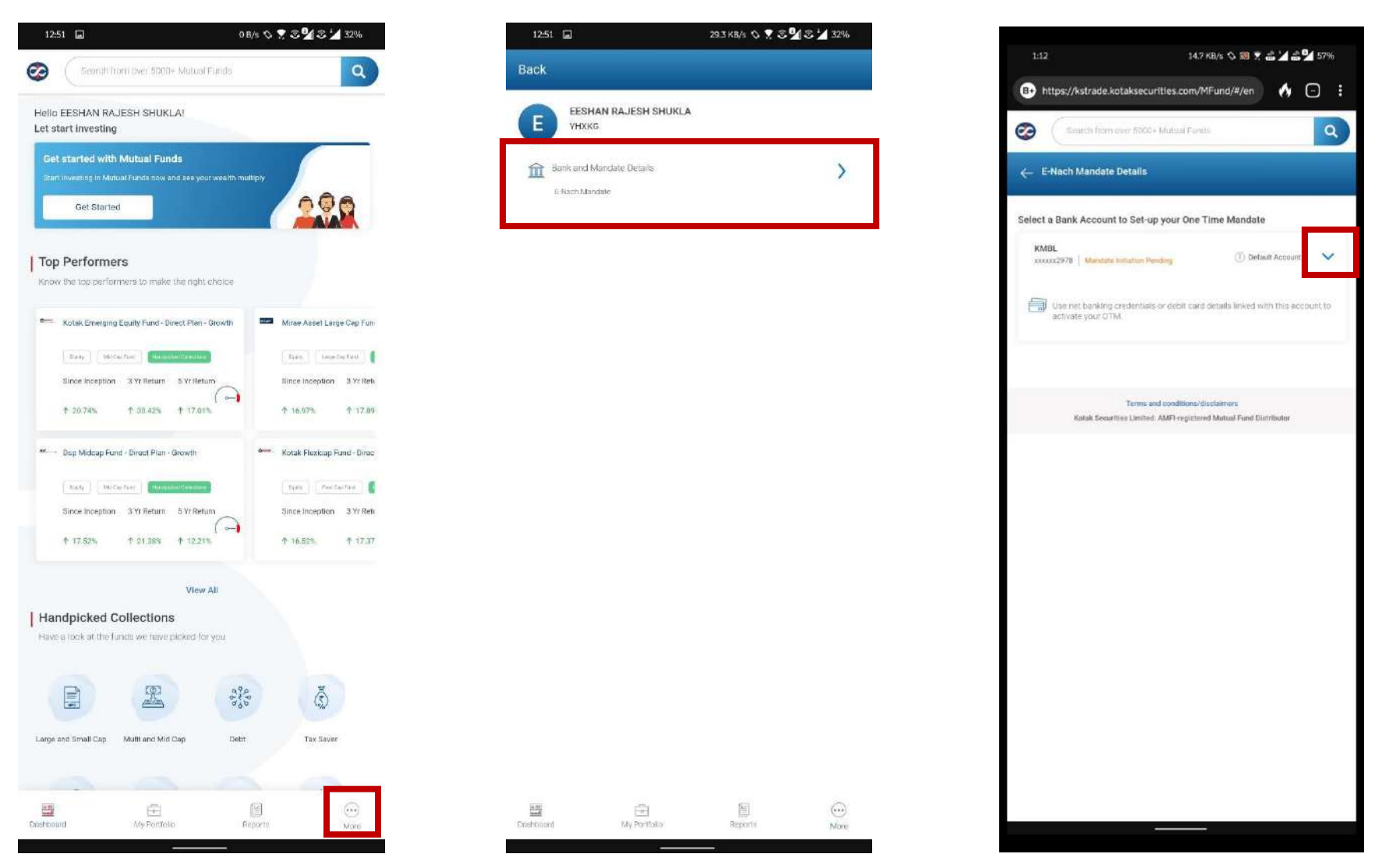

### **Click on Authenticate OTM**

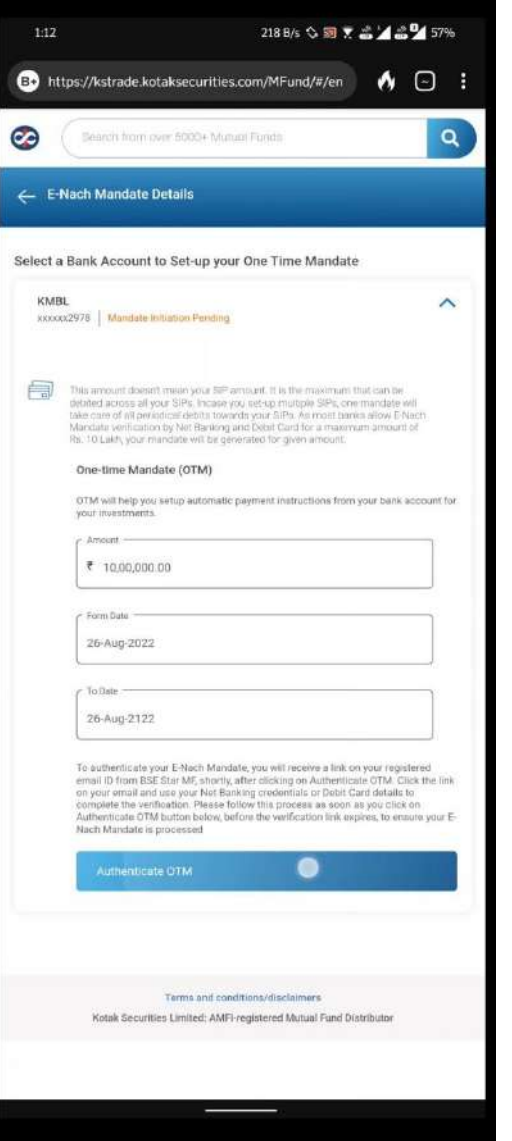

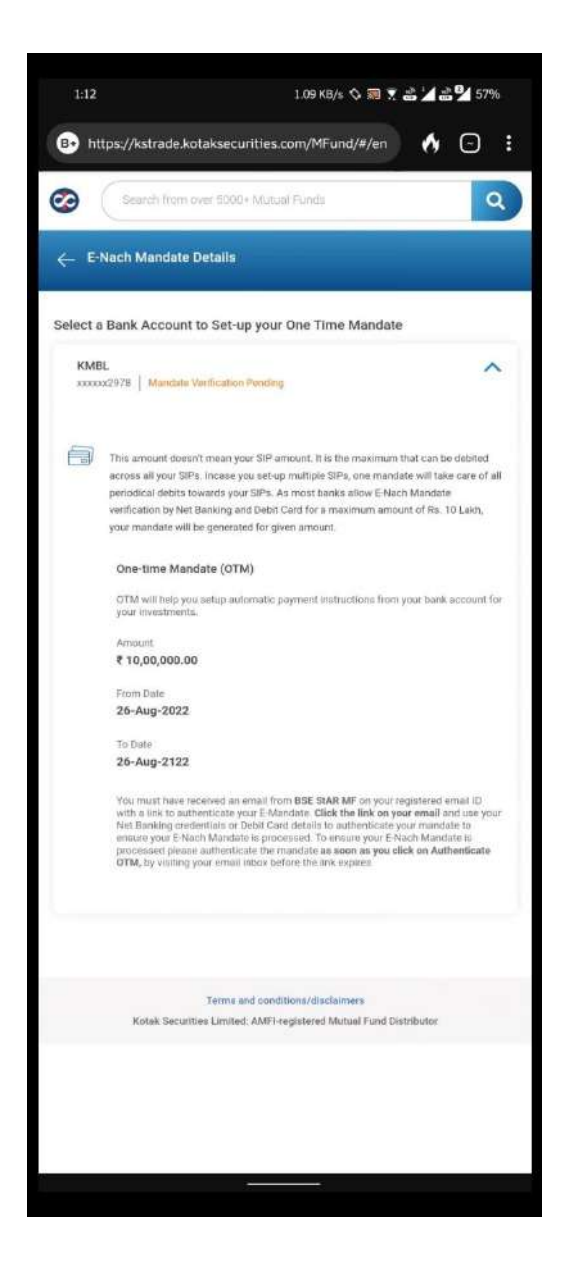

# **Open email by BSE STAR MF -> Login with Google or through email -> Accept T&C and Click on Submit**

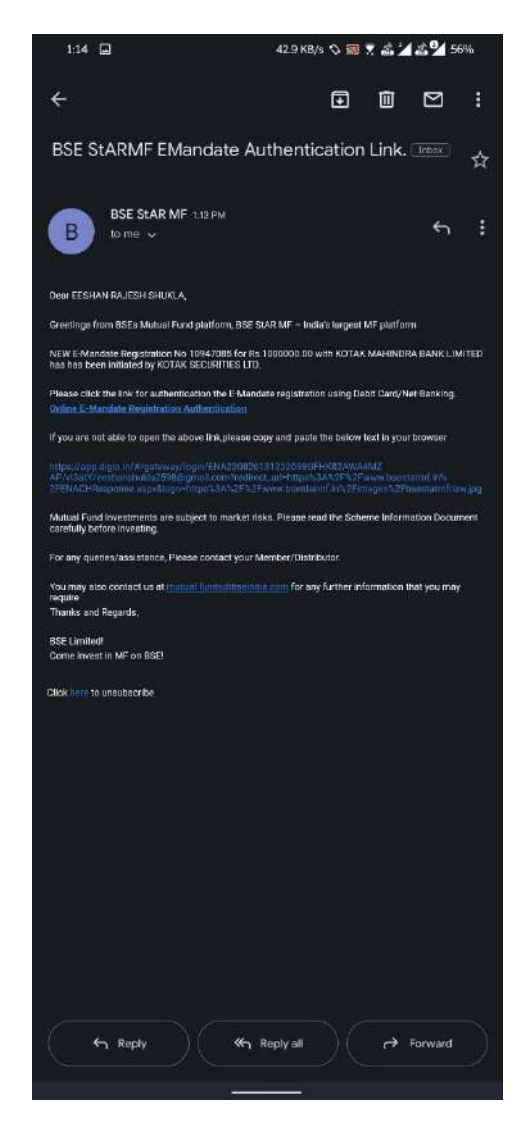

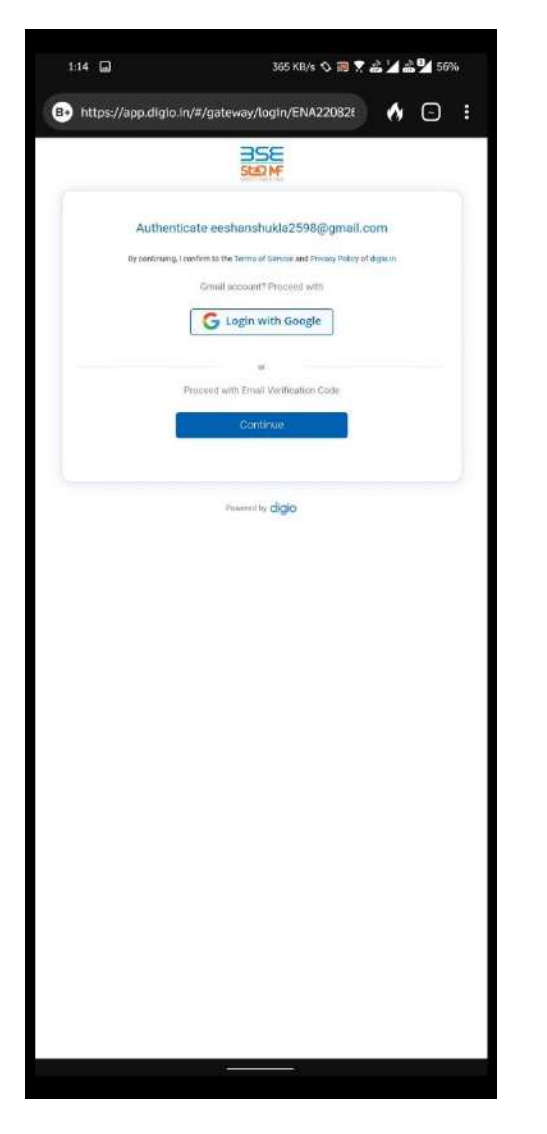

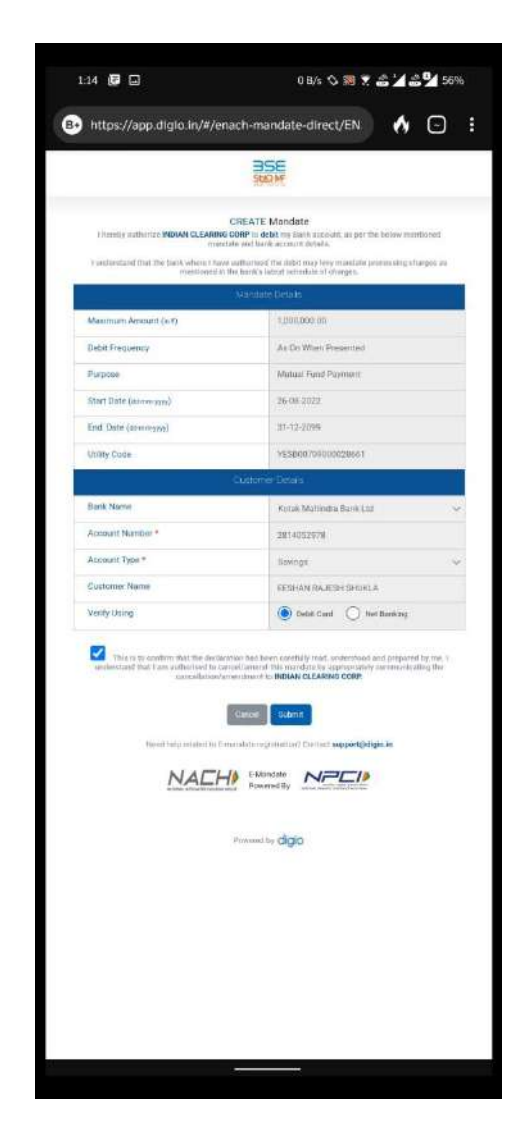

# **Fill Bank details -> Enter OTP -> Accept T&C and click on Confirm**

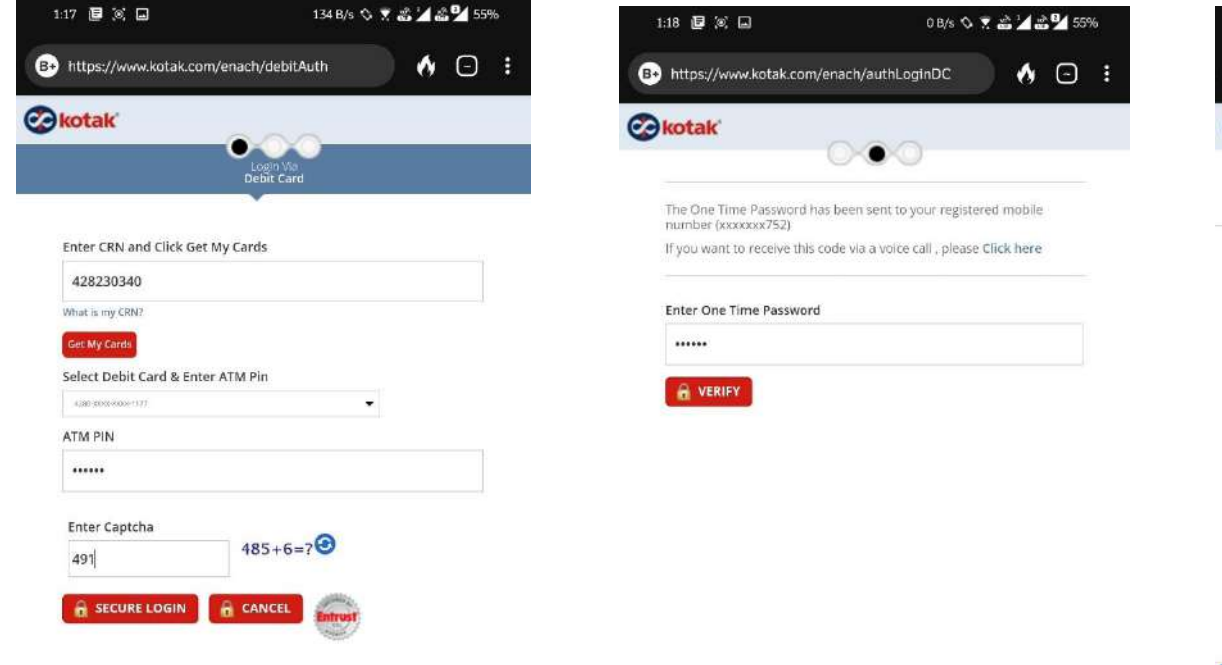

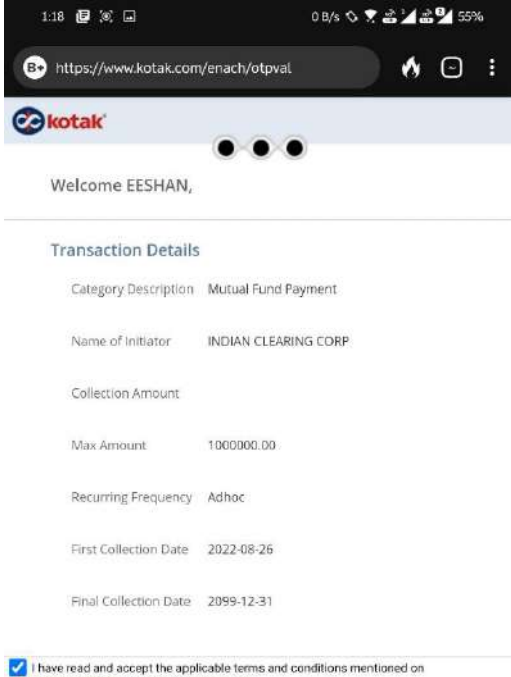

http://www.kotak.com/terms-conditions.html.

CANCEL CONFIRM

# **E-NACH Initiation Complete**

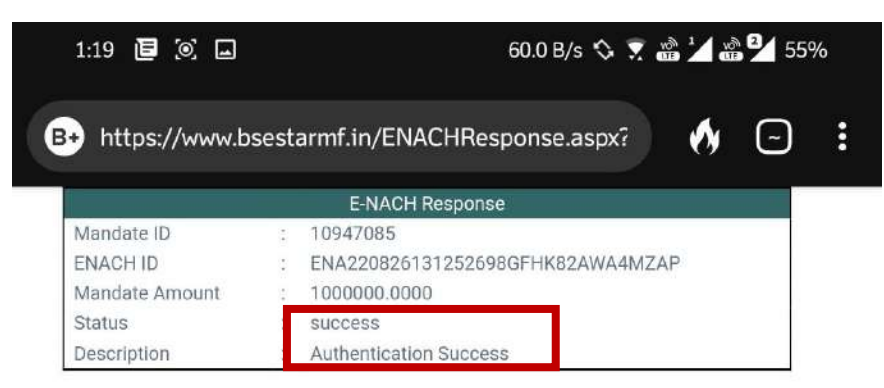

# **Steps for Kotak Securities Website**

## **Enter User ID and Password:**

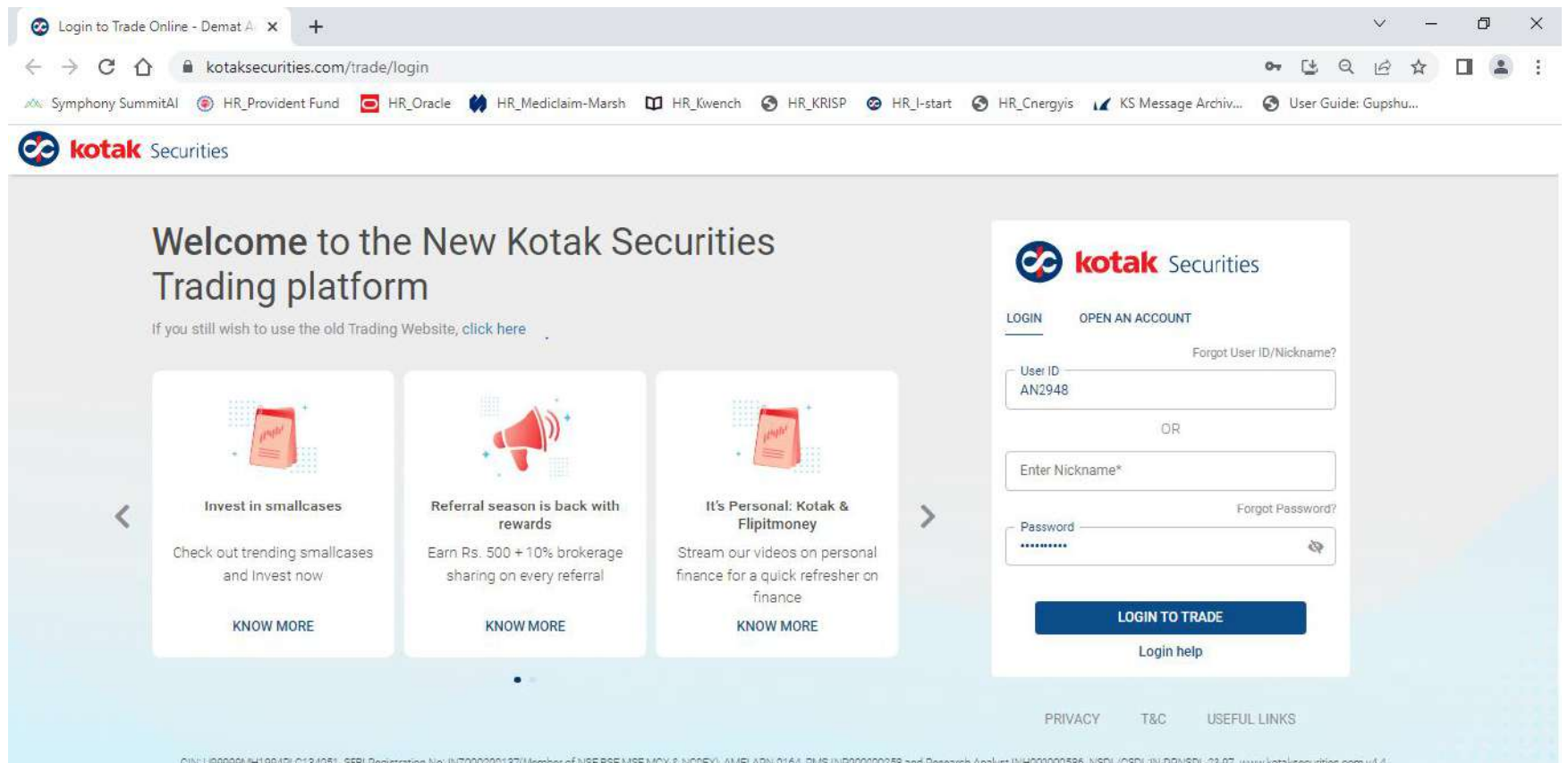

### **Enter OTP:**

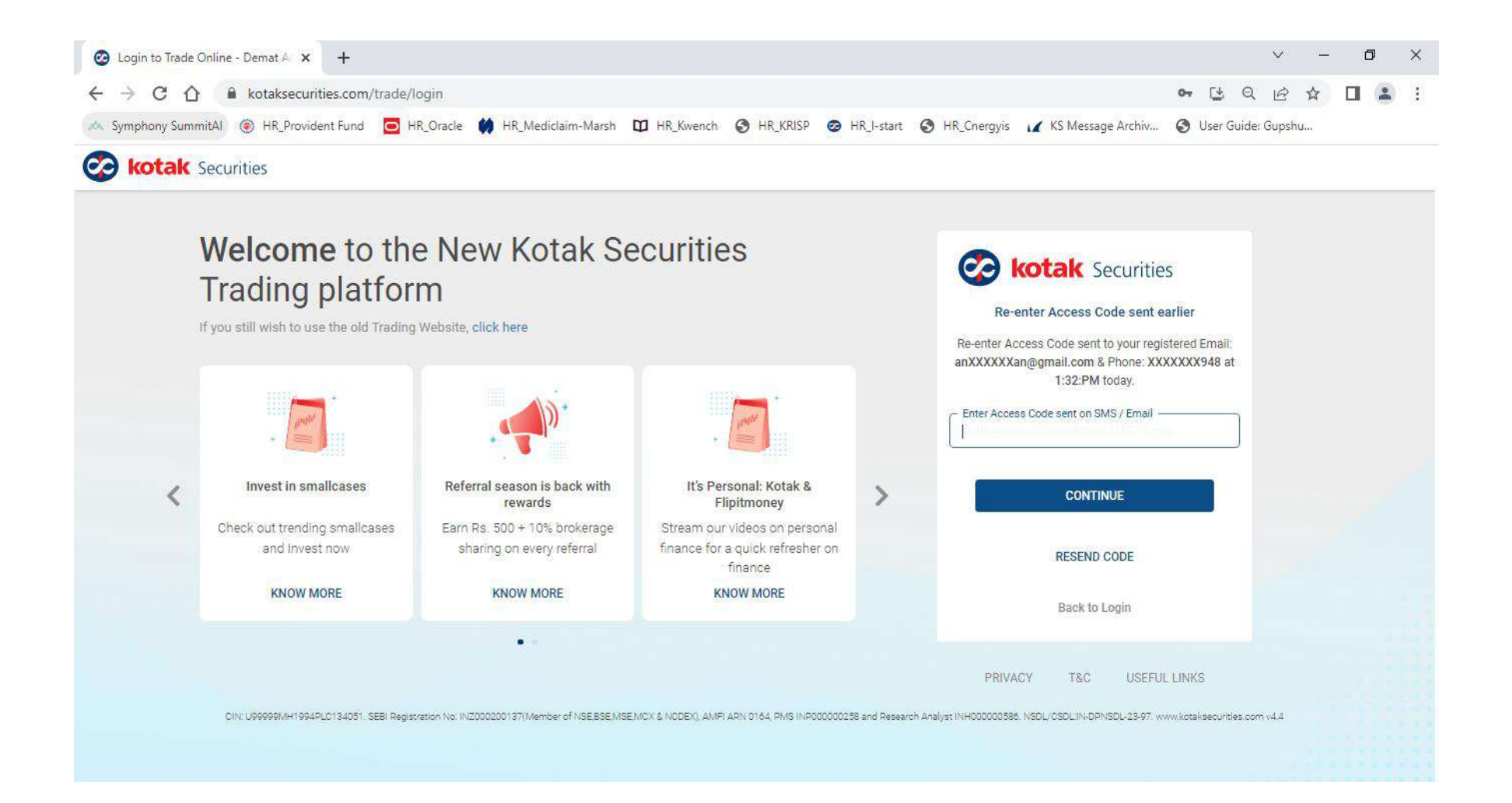

### **Click on More:**

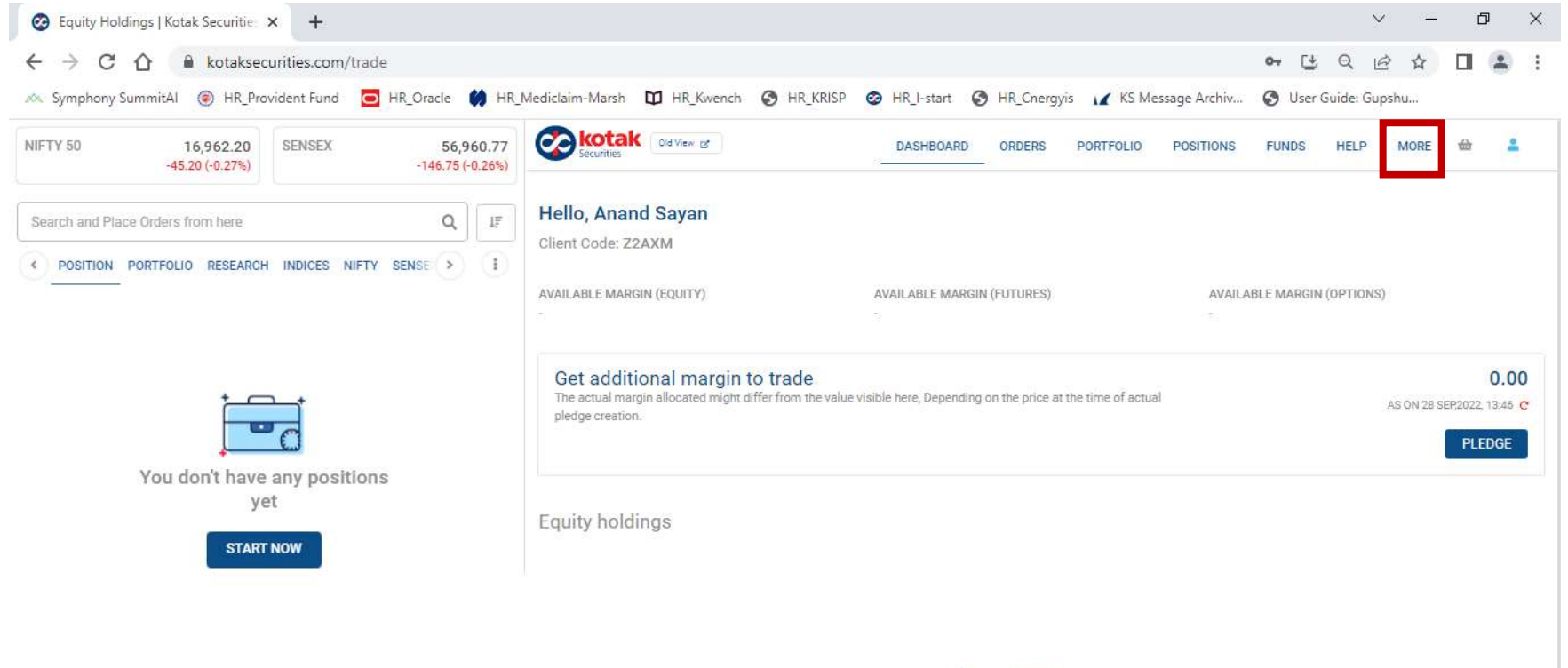

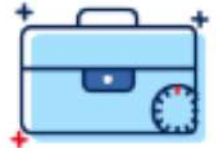

No boldinge in vour portfolio

#### **Click on Mutual Funds:**

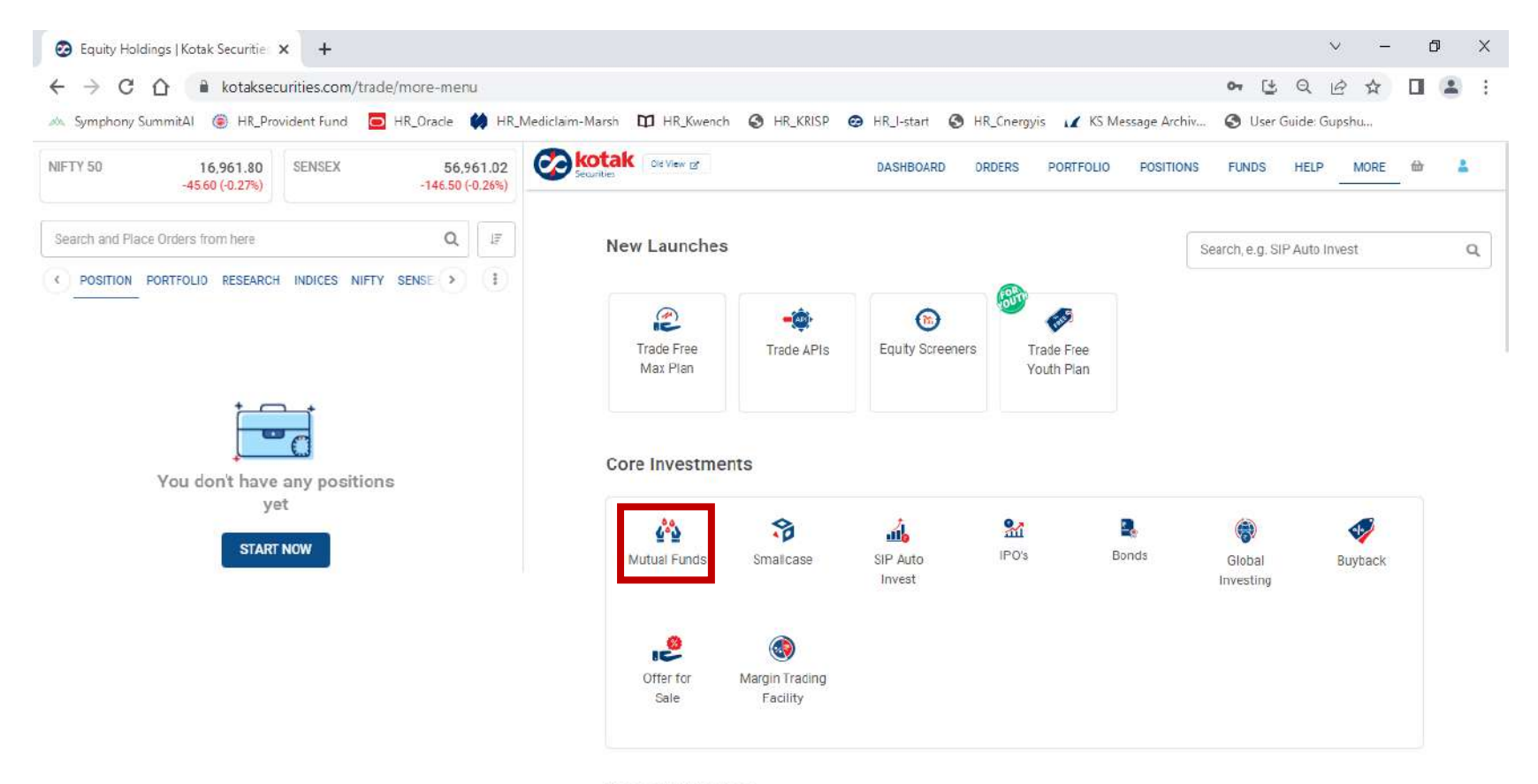

Research & Invest

### **Click on User name on top right corner**

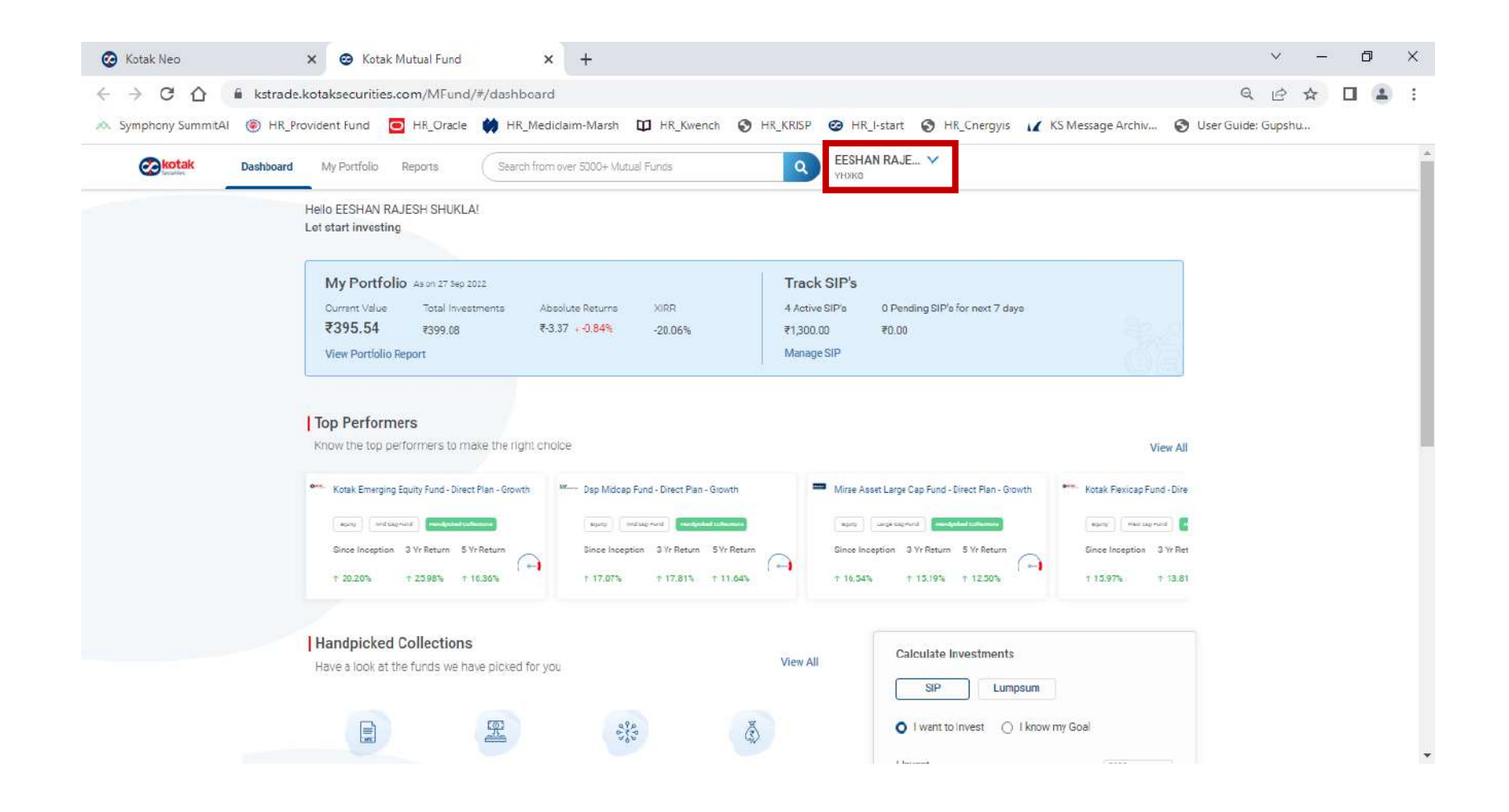

#### **Same process as before**

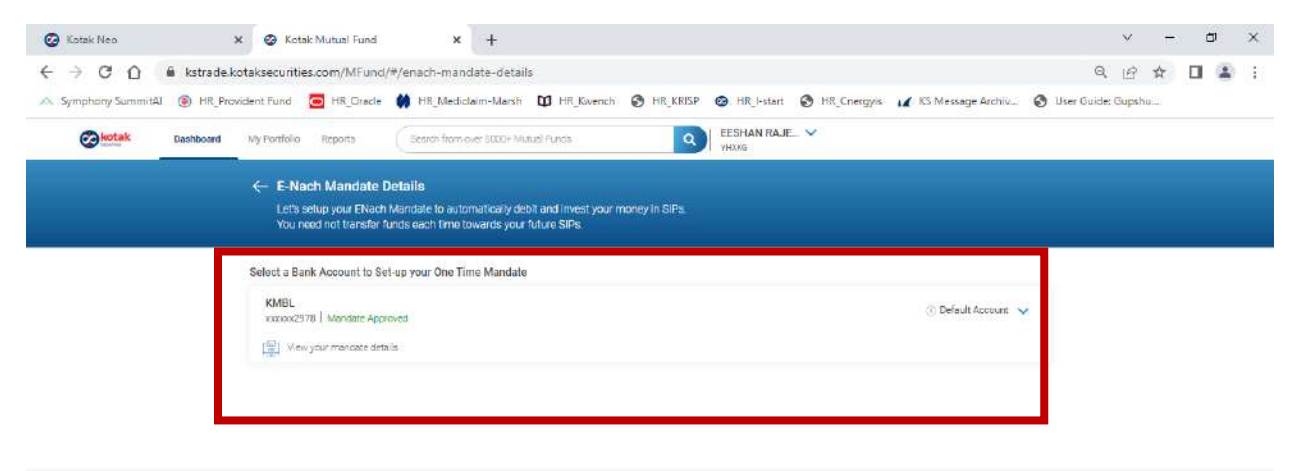

Terms and conditions/disclaimers Kocak Securities Limited AMF-registered Mutual Fund Distributor